## **MFC-665CW**

# **Guide d'installation de Windows Vista™**

**Avant d'utiliser l'appareil, vous devez configurer le matériel et installer le pilote de périphérique. Pour obtenir les directives de configuration et d'installation, veuillez consulter le Guide d'installation rapide et ce Guide d'installation Windows Vista™.**

# **Étape 1 Installation de l'appareil**

Veuillez suivre d'abord les étapes indiquées dans ETAPE 1 Configuration de l'appareil du Guide d'installation rapide. Retournez ensuite à l'ETAPE 2 Installation du pilote et du logiciel dans le présent guide d'installation.

# **Étape 2 [Installation des pilotes et logiciels](#page-4-0)**

Pour obtenir les directives d'installation du pilote de périphérique et du logiciel, veuillez suivre les étapes mentionnées dans ce Guide d'installation de Windows Vista™.

# **L'installation est terminée !**

**Conservez ce Guide d'installation de Windows Vista™ et le CD-ROM fourni dans un lieu facile d'accès pour une consultation rapide à tout moment.**

# **<sup>1</sup> Symboles utilisés dans ce présent guide**

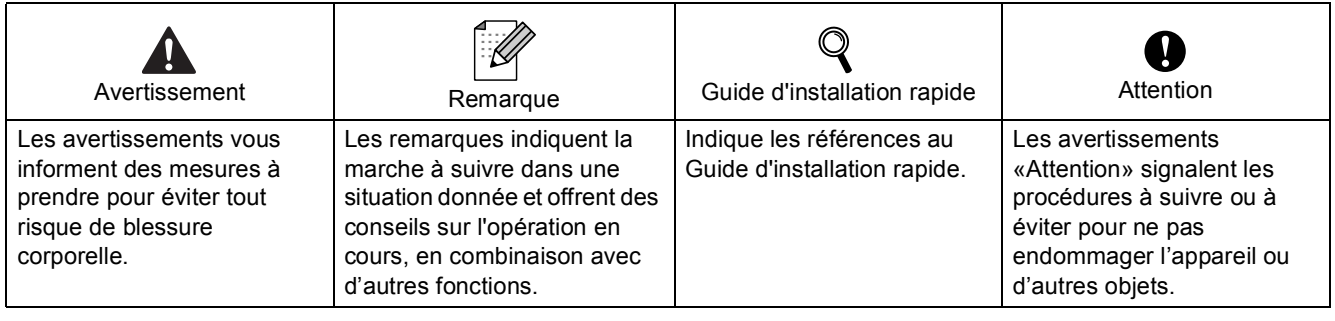

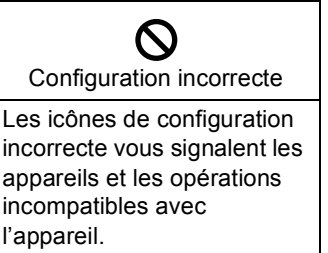

l'appareil.

# **[Avant le démarrage](#page-3-0)**

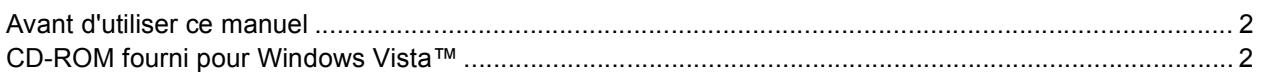

# **[Installation des pilotes et logiciels](#page-5-0)**

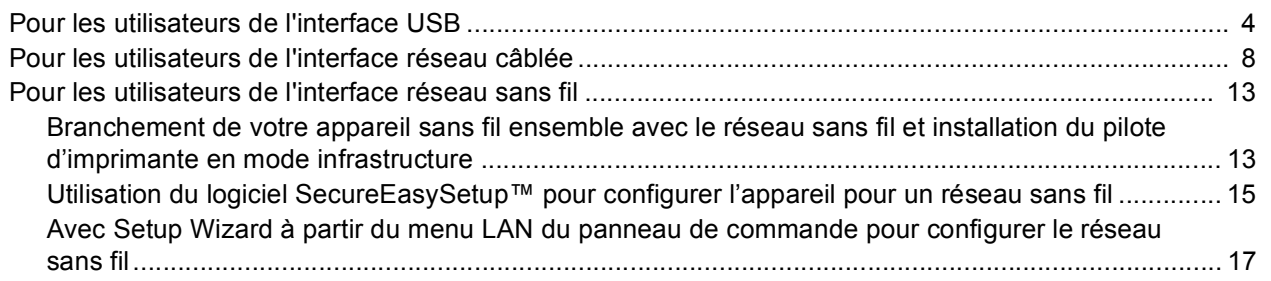

## **[Pour les utilisateurs réseau](#page-24-0)**

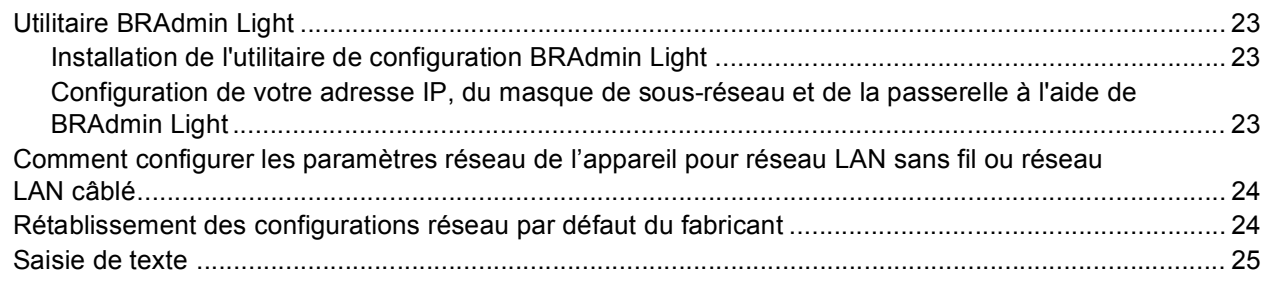

# **[Autres informations](#page-27-0)**

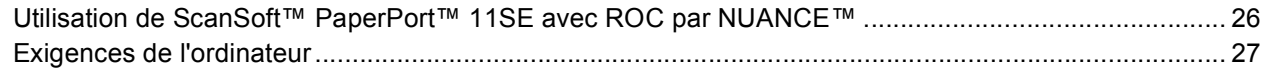

## <span id="page-3-1"></span><span id="page-3-0"></span>**<sup>1</sup> Avant d'utiliser ce manuel**

Ce manuel est destiné aux utilisateurs de Windows Vista™ uniquement. Ce guide d'installation explique comment installer le logiciel MFL-Pro Suite et des pilotes multifonctions pour Windows Vista™ et contient d'autres informations concernant Windows Vista™. Avant d'installer le pilote et le logiciel, veuillez suivre les étapes données dans la section **Démarrage** et **Étape1 Installation de l'appareil** dans le Guide d'installation rapide. Après avoir terminé la configuration initiale, veuillez suivre les étapes données dans ce guide pour installer MFL-Pro Suite et les pilotes. Vous trouverez aussi d'autres informations sur l'appareil dans le Guide d'installation rapide.

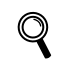

*Reportez-vous d'abord au Guide d'installation rapide.*

# <span id="page-3-2"></span>**<sup>2</sup> CD-ROM fourni pour Windows Vista™**

Vous trouverez les informations indiquées ci-dessous sur le CD-ROM de Windows Vista™.

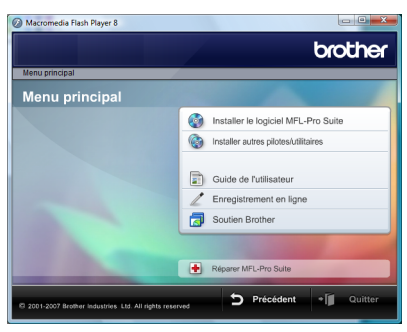

## **Installer le logiciel MFL-Pro Suite**

Vous pouvez installer le logiciel MFL-Pro Suite et des pilotes multifonctions.

## **Installer autres pilotes/utilitaires**

Vous pouvez installer des utilitaires supplémentaires de logiciel MFL-Pro Suite, installer le logiciel sans ScanSoft™ PaperPort™ 11SE avec ROC par NUANCE™ ou installer seulement le pilote d'imprimante.

## **Guide de l'utilisateur**

Consultez le Guide de l'utilisateur du logiciel et le Guide de l'utilisateur réseau (disponibles pour les modèles avec réseau intégré uniquement) en format HTML ou en format PDF. Vous pouvez aussi consulter les manuels en format PDF en accédant au Brother Solutions Center. Le Guide de l'utilisateur du logiciel comprend les instructions pour les fonctions disponibles lors du raccordement à un ordinateur. (par exemple, impression et détails de numérisation)

### **Enregistrement en ligne**

Enregistrez votre appareil à partir de la page d'enregistrement des produits Brother.

### **R** Soutien Brother

Consultez l'information pour joindre le Service à la clientèle Brother et pour trouver le centre de service autorisé Brother. Consultez notre site Web pour les produits d'origine de marque Brother au [http://www.brother.com/original/](http://www.brother.com/original/ ) pour plus d'informations sur les produits fournis.

### **Réparer MFL-Pro Suite (USB seulement)**

Si une erreur se produit lors de l'installation du MFL-Pro Suite, utilisez cette sélection pour réparer et réinstaller automatiquement MFL-Pro Suite.

# <span id="page-4-0"></span>**Installation des pilotes et logiciels Étape 2**

Veuillez suivre les instructions sur cette page pour l'interface que vous aller choisir. Pour obtenir les pilotes et documents les plus récents ou trouver la meilleure solution à un problème ou à une question, accédez directement au Brother Solutions Center depuis le pilote, ou connectez-vous au site [http://solutions.brother.com.](http://solutions.brother.com)

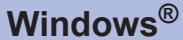

**[Pour les utilisateurs de l'interface USB.......................................................................... 4](#page-5-1)**

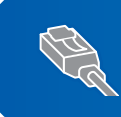

**[Pour les utilisateurs de l'interface réseau câblée.......................................................... 8](#page-9-0)**

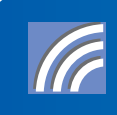

**[Pour les utilisateurs de l'interface réseau sans fil ...................................................... 13](#page-14-0)**

## <span id="page-5-1"></span><span id="page-5-0"></span>**<sup>1</sup> Pour les utilisateurs de l'interface USB**

### **Mauvaise configuration**

**NE branchez PAS le câble d'interface à ce stade. Le câble d'interface est branché lors de l'installation du pilote.**

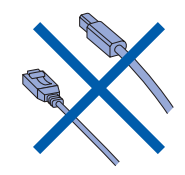

### **Important**

**Assurez-vous d'avoir bien suivi les instructions données à l'ETAPE 1 Configuration de l'appareil du Guide d'installation rapide.**

### **Remarque**

- *Veuillez fermer toutes les applications en marche avant l'installation de MFL-Pro Suite.*
- *Assurez-vous qu'aucune carte mémoire n'est mise dans le lecteur de l'appareil.*

### **Installation du pilote et raccordement de l'appareil à votre ordinateur.**

1 Débranchez l'appareil de la prise c.a. et de votre ordinateur, si le câble d'interface est déjà installé.

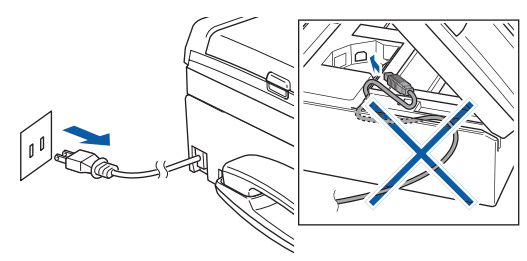

2 Mettez votre ordinateur sous tension. Vous devez ouvrir la session avec les droits de l'administrateur.

3 Insérez le CD-ROM fourni pour Windows Vista™dans votre lecteur de CD-ROM. Si l'écran de nom de modèle apparaît, choisissez votre appareil. Si l'écran des langues s'affiche, sélectionnez la langue de votre choix.

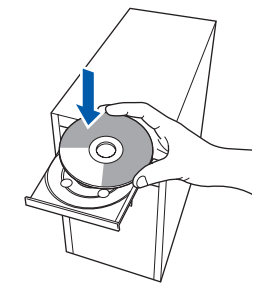

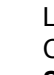

4 Le menu principal du CD-ROM s'affiche. Cliquez sur **Installer le logiciel MFL-Pro Suite**.

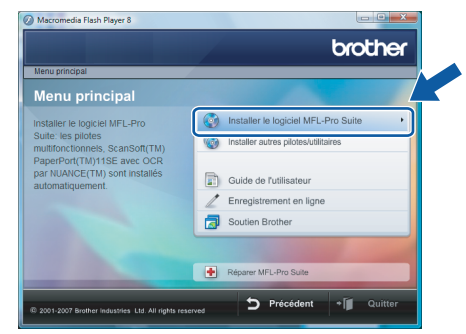

Si cette fenêtre n'apparaît pas, utilisez l'Explorateur Windows® pour exécuter le programme **start.exe** à partir du dossier racine du CD-ROM fourni par Brother.

## **Remarque**

*Lorsque la fenêtre Contrôle de compte d'utilisateur apparaît, cliquez sur Autoriser.*

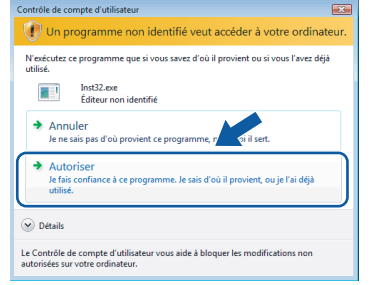

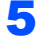

5 Sélectionnez **Branchement local**, puis cliquez sur **Suivant**. L'installation se poursuit.

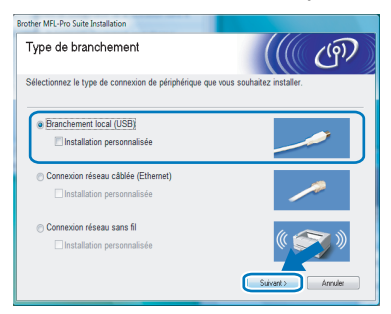

6 Après avoir lu et accepté le **Contrat de licence** ScanSoft™ PaperPort™ 11SE, cliquez sur **Oui**.

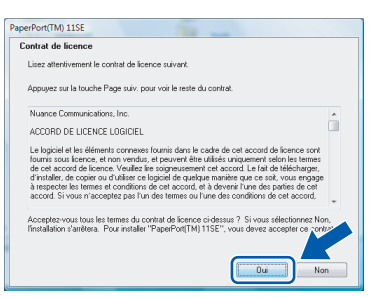

- 7 L'installation de ScanSoft™ PaperPort™ 11SE commencera automatiquement et sera suivie de l'installation du MFL-Pro Suite.
- 8 Lorsque la fenêtre **Contrat de licence** du logiciel Brother MFL-Pro Suite s'affiche, cliquez sur **Oui** si vous acceptez le contrat de licence de logiciel.

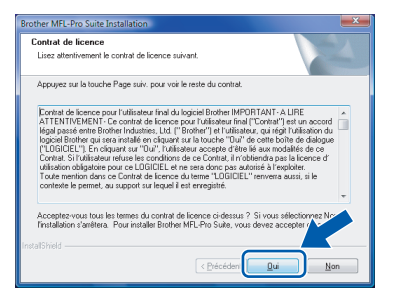

## **Remarque**

*Lorsque cet écran apparaît, cliquez sur la case cochée et cliquez sur Installer pour terminer correctement l'installation.*

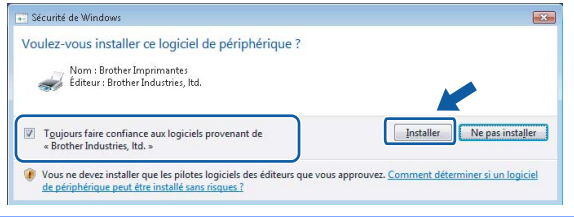

- 
- 9 Lorsque cet écran apparaît, passez à l'étape suivante.

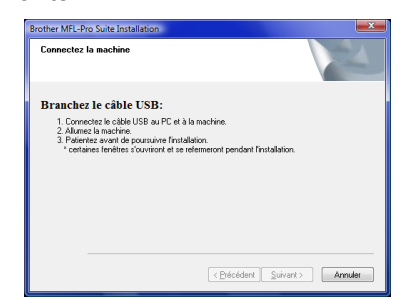

10 À l'aide des deux mains, utilisez les pattes en plastique des deux côtés de l'appareil pour soulever le couvercle du scanner jusqu'à ce qu'il soit bien verrouillé dans la position ouverte.

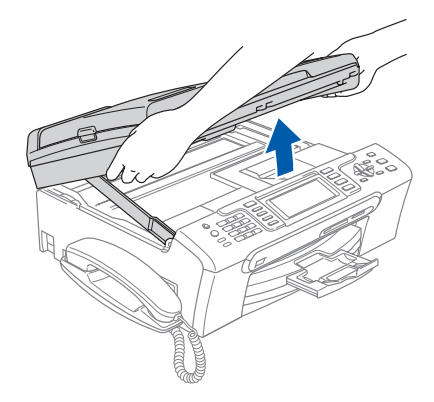

11 Insérez le câble USB dans la prise USB, marquée avec un symbole  $\leftarrow$ . Vous trouverez la prise USB à l'intérieur de l'appareil sur la droite, comme indiqué ci-dessous.

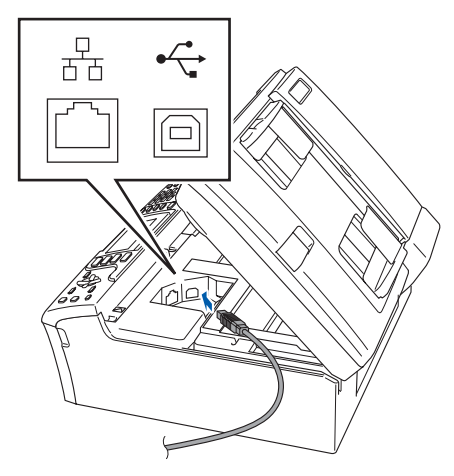

**Windows ® USB**

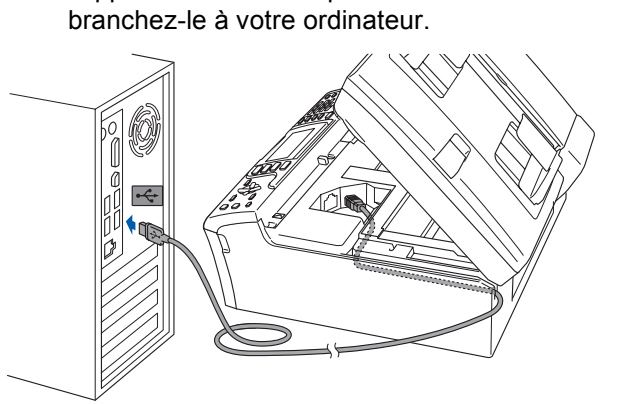

12 Faites passer soigneusement le câble USB à travers la tranchée et en dehors de l'arrière de l'appareil comme indiqué ci-dessous et

### **Mauvaise configuration**

- **NE raccordez PAS l'appareil à un port USB sur un clavier ou à un concentrateur USB non alimenté. Brother vous conseille de brancher l'appareil directement à votre ordinateur.**
- **Assurez-vous que le câble n'obstrue pas la fermeture du capot, sinon il peut se produire une erreur.**
- **Assurez-vous d**'**utiliser un câble USB 2.0 dont la longueur ne dépasse pas 6 pi (2 mètres).**
- 13 Soulevez le couvercle du scanner pour le déverrouiller  $($  $($  $)$ ). Sans forcer, poussez le support du couvercle du scanner en bas (2) et refermez le couvercle du scanner  $(3)$ .

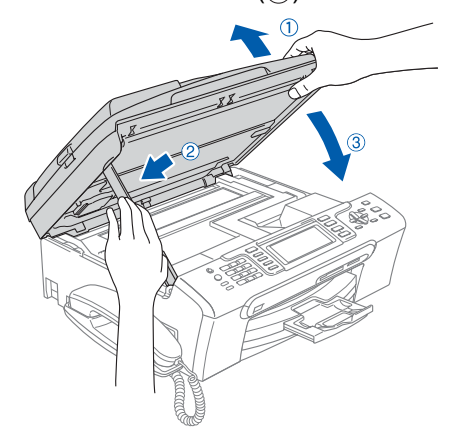

14 Mettez l'appareil sous tension en branchant le cordon d'alimentation.

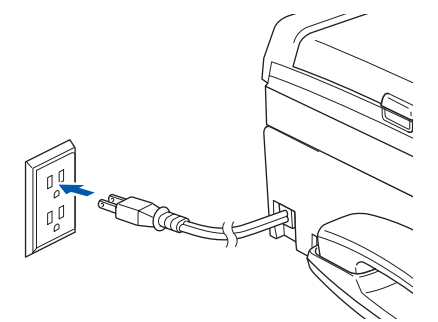

L'installation des pilotes Brother démarre automatiquement. Les écrans d'installation s'affichent les uns après les autres. **Veuillez attendre quelques secondes pour que tous les écrans s'affichent**.

### **Mauvaise configuration**

**N'essayez PAS d'annuler l'un des écrans pendant cette installation.**

15 Lorsque l'écran **Enregistrement en ligne** s'affiche, faites votre sélection et suivez les instructions données à l'écran.

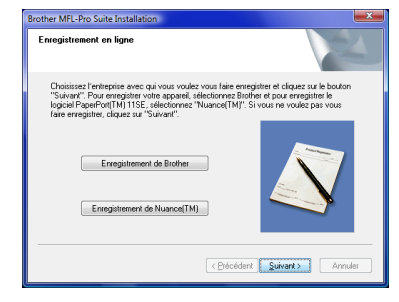

16 Cliquez sur **Terminer** pour relancer votre ordinateur. Après le redémarrage de l'ordinateur, vous devez ouvrir la session avec les droits d'administrateur.

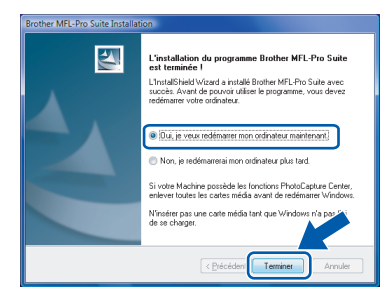

## **Remarque**

*Après le redémarrage de l'ordinateur, le Diagnostic d'installation sera exécuté automatiquement. En cas d'échec de l'installation, la fenêtre des résultats d'installation sera indiquée. Si le diagnostic indique un échec, suivez les instructions données à l*'*écran ou lisez l'aide en ligne et la foire aux questions dans Démarrer/Tous les programmes/Brother/ MFC-665CW.*

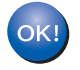

**Le MFL-Pro Suite a été installé complètement.** 

### *A* Remarque

*MFL-Pro Suite comprend le pilote d'imprimante, le pilote de scanner, le ControlCenter3 de Brother et ScanSoft™ PaperPort™ 11SE. ScanSoft™ PaperPort™ 11SE est une application de gestion de documents qui permet de numériser et d'afficher.*

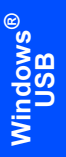

# **Installation des pilotes et logiciels Étape 2 Windows®**

## <span id="page-9-0"></span>**<sup>2</sup> Pour les utilisateurs de l'interface réseau câblée**

### **Important**

**Assurez-vous d'avoir bien suivi les instructions données à l'ETAPE 1 Configuration de l'appareil du Guide d'installation rapide.**

### **Remarque**

- *Veuillez fermer toutes les applications en marche avant l'installation de MFL-Pro Suite.*
- *Assurez-vous qu'aucune carte mémoire n'est mise dans le lecteur de l'appareil.*
- 1 Débranchez l'appareil de la prise d'alimentation c.a.
- 2 À l'aide des deux mains, utilisez les pattes en plastique des deux côtés de l'appareil pour soulever le couvercle du scanner jusqu'à ce qu'il soit bien verrouillé dans la position ouverte.

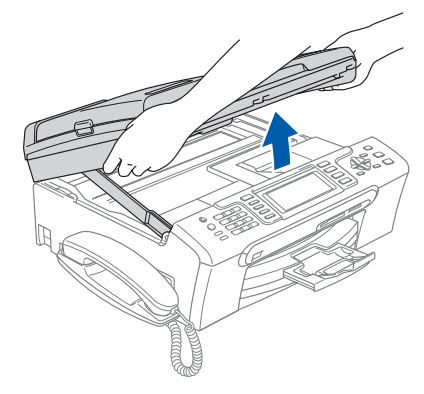

3 Insérez le câble réseau dans la prise LAN, marquée avec un symbole  $\frac{P}{R}$ . Vous trouverez la prise LAN à l'intérieur de l'appareil sur la gauche, comme indiqué ci-dessous.

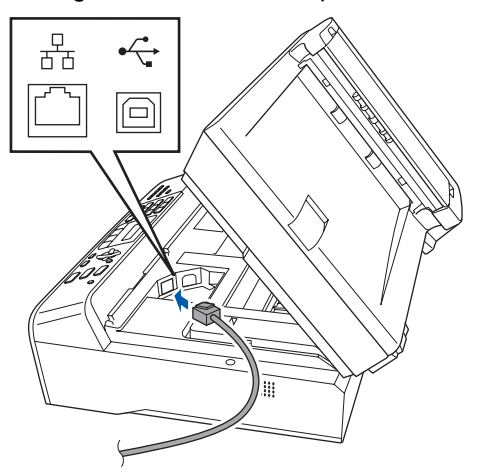

**4** Faites passer soigneusement le câble réseau à travers la tranchée et en dehors de l'arrière de l'appareil. Ensuite, raccordez le câble à votre réseau.

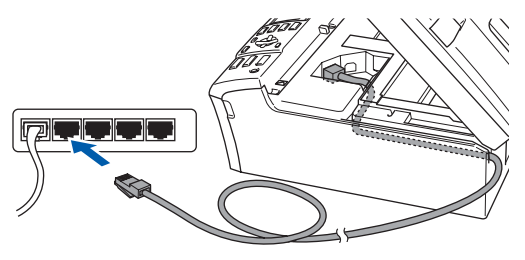

### **Mauvaise configuration**

**Assurez-vous que le câble n'obstrue pas la fermeture du capot, sinon il peut se produire une erreur.**

## **Remarque**

*Si vous utilisez le câble USB et le câble LAN, faites passer les deux à travers la tranchée en les plaçant l'un sur l'autre.*

**5** Soulevez le couvercle du scanner pour le déverrouiller  $(1)$ . Sans forcer, poussez le support du couvercle du scanner en bas (2) et refermez le couvercle du scanner  $(3)$ .

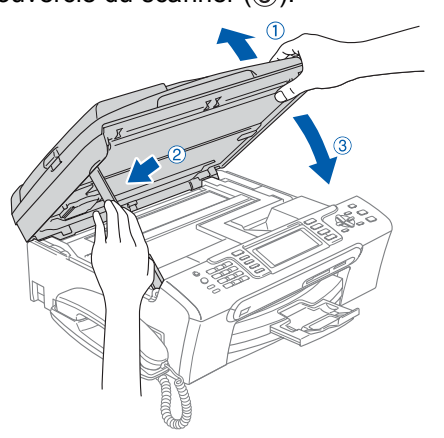

**Windows**

**Réseau**

**®**

6 Mettez l'appareil sous tension en branchant le cordon d'alimentation.

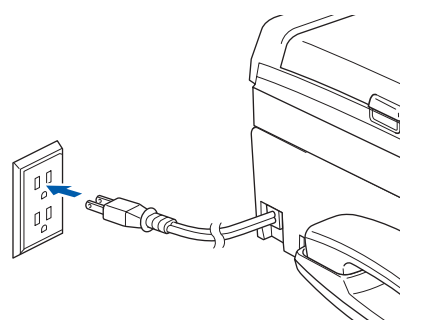

### **Mauvaise configuration**

**Si vous avez configuré précédemment votre appareil pour un réseau sans fil et que vous souhaitez le configurer pour un réseau câblé, vérifiez que I/F Réseau de l'appareil est LAN câblé. L'interface réseau sans fil sera inactive avec ce réglage.**

**Sur l'appareil, appuyez sur Menu.**

**Appuyez sur a ou sur b pour sélectionner Réseau et appuyez sur OK.**

**Appuyez sur a ou sur b pour sélectionner I/F Réseau et appuyez sur OK. Appuyez sur a ou sur b pour sélectionner LAN câblé et appuyez sur OK.**

7 Mettez votre ordinateur sous tension. Vous devez ouvrir la session avec les droits d'administrateur. Fermez toutes les applications en marche avant l'installation de MFL-Pro Suite.

### *A* Remarque

*Avant de commencer l'installation, si vous utilisez un logiciel pare-feu personnel, désactivez-le. Après l'installation, redémarrez votre logiciel parefeu personnel.*

8 Insérez le CD-ROM fourni dans votre lecteur de CD-ROM. Si l'écran de nom de modèle apparaît, choisissez votre appareil. Si l'écran des langues s'affiche, sélectionnez la langue de votre choix.

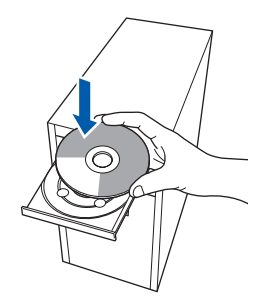

- 
- 9 Le menu principal du CD-ROM s'affiche. Cliquez sur **Installer le logiciel MFL-Pro Suite**.

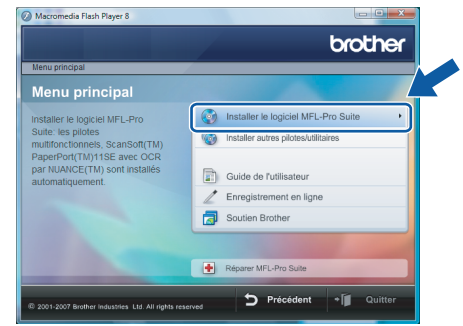

Si cette fenêtre n'apparaît pas, utilisez l'Explorateur Windows® pour exécuter le programme **start.exe** à partir du dossier racine du CD-ROM fourni par Brother.

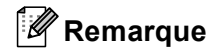

*Si l'écran Contrôle de compte d'utilisateur apparaît, cliquez sur Autoriser.*

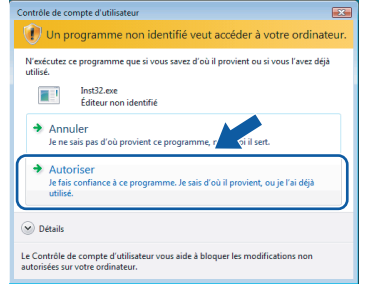

10 Sélectionnez **Connexion réseau câblée**, puis cliquez sur **Suivant**.

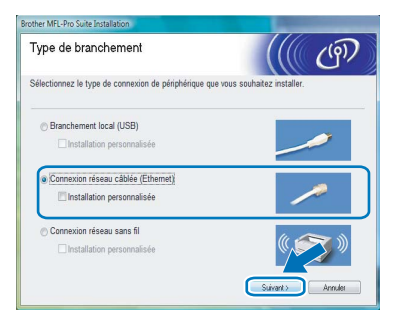

11 Après avoir lu et accepté **Contrat de licence** ScanSoft™ PaperPort™ 11SE, cliquez sur **Oui**.

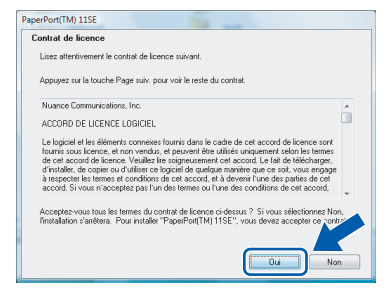

# **Installation des pilotes et logiciels Étape 2 Windows®**

- 12 L'installation de ScanSoft<sup>™</sup> PaperPort<sup>™</sup> 11SE commencera automatiquement et sera suivie de l'installation du MFL-Pro Suite.
- 13 Lorsque la fenêtre **Contrat de licence** du logiciel Brother MFL-Pro Suite s'affiche, cliquez sur **Oui** si vous acceptez le contrat de licence de logiciel.

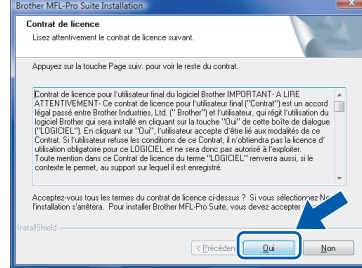

### **Remarque**

*• Si l'appareil a été configuré pour votre réseau, sélectionnez votre appareil sur la liste, puis cliquez sur Suivant.*

*Cette fenêtre ne s'affichera pas s'il y a un seul appareil branché à votre réseau. Dans ce cas, il sera sélectionné automatiquement.*

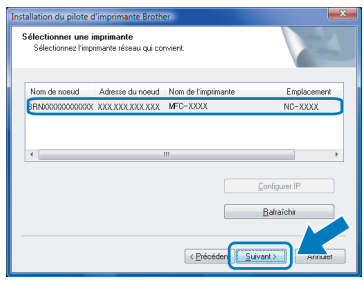

*Si votre appareil affiche APIPA dans le champ Adresse IP, cliquez sur Configuration de l'adresse et entrez une adresse IP pour votre appareil qui soit appropriée pour votre réseau.*

*• Si l'appareil n'a pas encore été configuré pour l'utilisation sur votre réseau, l'écran suivant apparaît.*

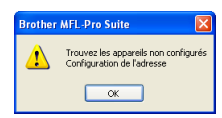

*Cliquez sur OK.*

*La fenêtre Configuration de l'adresse apparaît. Entrez une adresse IP de votre appareil qui soit appropriée pour votre réseau en suivant les instructions affichées à l'écran.*

14 L'installation des pilotes Brother démarre automatiquement. Les écrans d'installation s'affichent les uns après les autres. **Veuillez attendre quelques secondes pour que tous les écrans s'affichent**.

### **Mauvaise configuration**

**N'essayez PAS d'annuler l'un des écrans pendant cette installation.**

## **Remarque**

*Lorsque cet écran apparaît, cliquez sur la case cochée et cliquez sur Installer pour terminer correctement l'installation.*

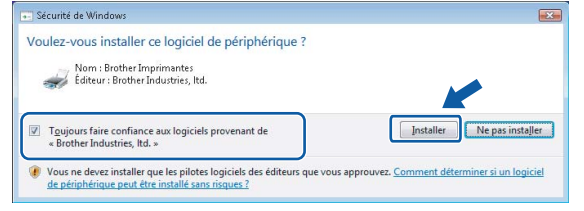

15 Lorsque l'écran de Brother et ScanSoft **Enregistrement en ligne** s'affiche, faites votre sélection et suivez les instructions données à l'écran.

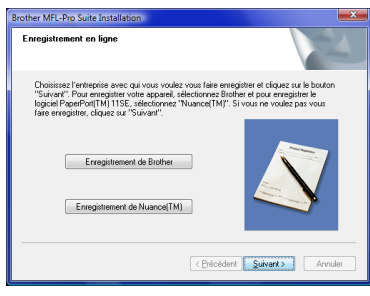

**16** Cliquez sur Terminer pour relancer votre ordinateur.

Après le redémarrage de l'ordinateur, vous devez ouvrir la session avec les droits d'administrateur.

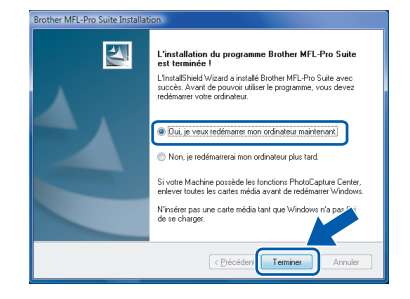

**Windows**

**Réseau**

**®**

## **Remarque**

*Après le redémarrage de l'ordinateur, le Diagnostic d'installation sera exécuté automatiquement. En cas d'échec de l'installation, la fenêtre des résultats d'installation sera indiquée. Si le diagnostic indique un échec, suivez les instructions données à l'écran ou lisez l'aide en ligne et la foire aux questions dans Démarrer/Tous les programmes/Brother/ MFC-665CW.*

17 Quand vous serez certain de pouvoir imprimer après l'installation, redémarrez votre logiciel pare-feu.

Il se peut que le réglage de pare-feu sur votre PC rejette la connexion réseau nécessaire pour la numérisation réseau et PC-Fax.

Si vous utilisez le pare-feu Windows®, veuillez suivre les instructions ci-dessous. Si vous utilisez un logiciel pare-feu personnel, référezvous au Guide de l'utilisateur pour votre logiciel ou contactez le fabricant de logiciel.

- 1 Cliquez sur le bouton **Démarrer**, sur **Panneau de configuration**, **Réseau et Internet**, **Pare-feu Windows** puis cliquez sur **Modifier les paramètres**.
- 2 Lorsque l'écran **Contrôle de compte d'utilisateur** apparaît, effectuez l'une des actions suivantes.
	- Utilisateurs munis des droits d'administrateurs : Cliquez sur **Continuer**.

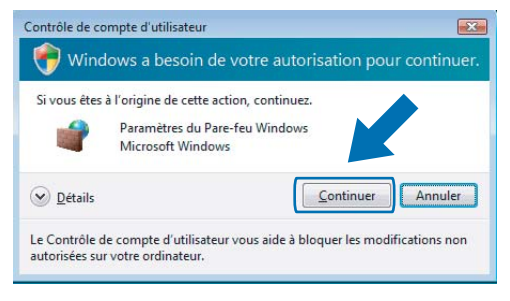

 Utilisateurs qui ne sont pas munis des droits d'administrateurs : Entrez le mot de passe d'administrateur, puis cliquez sur **OK**.

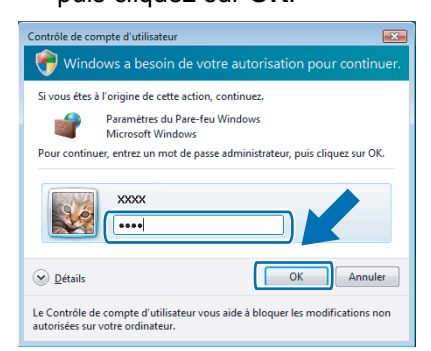

3 Vérifiez que le Pare-feu de Windows est sur On dans l'onglet **Général**.

4 Cliquez sur l'onglet **Exceptions**.

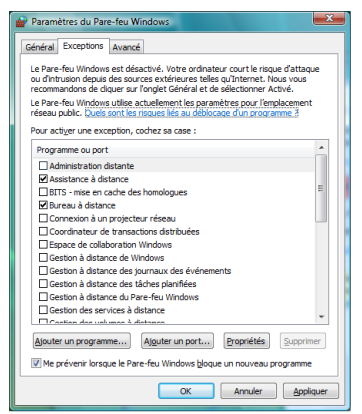

- 5 Cliquez sur le bouton **Ajouter un port...**.
- 6 Pour ajouter le port **54925** pour la
	- numérisation réseau, saisissez les informations ci-dessous :
	- 1) Dans **Nom** : Entrez une description quelconque, par exemple "Scanner Brother".
	- 2) Dans **Numéro du port** : Entrez "**54925**".
	- 3) Assurez-vous que **UDP** est sélectionné. Ensuite cliquez sur **OK**.

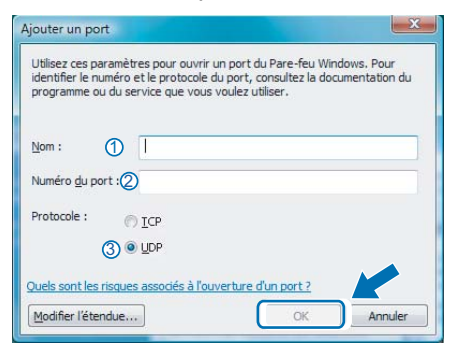

- 7 Cliquez sur le bouton **Ajouter un port...**.
- 8 Pour ajouter le port **54926** pour PC-Fax de réseau, saisissez les informations cidessous :
	- 1) Dans **Nom** : Entrez une description quelconque, par exemple "PC-Fx de Brother".
	- 2) Dans **Numéro du port** : Entrez "**54926**". 3) Assurez-vous que **UDP** est sélectionné. Ensuite cliquez sur **OK**.
- 9 Assurez-vous que le nouveau réglage a été ajouté et coché, puis cliquez sur **OK**.

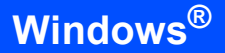

10 Si votre connexion réseau présente encore des problèmes de fonctionnement pour la numérisation réseau ou l'impression, cochez la case **Partage de fichiers et d'imprimantes** dans l'onglet **Exceptions** et cliquez sur **OK**.

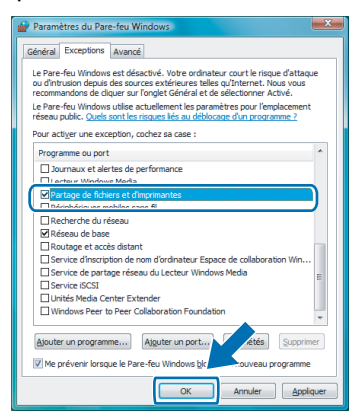

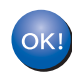

#### **Le MFL-Pro Suite a été installé complètement.**

## **Remarque**

*MFL-Pro Suite comprend le pilote d'imprimante, le pilote de scanner, le ControlCenter3 de Brother et ScanSoft™ PaperPort™ 11SE. ScanSoft™ PaperPort™ 11SE est une application de gestion de documents qui permet de numériser et d'afficher.*

## <span id="page-14-0"></span>**<sup>3</sup> Pour les utilisateurs de l'interface réseau sans fil**

### <span id="page-14-1"></span>**Branchement de votre appareil sans fil ensemble avec le réseau sans fil et installation du pilote d'imprimante en mode infrastructure**

Vous devez tout d'abord configurer les réglages réseau sans fil de votre appareil pour pouvoir communiquer avec votre point d'accès (routeur) réseau. Une fois votre appareil configuré pour communiquer avec votre point d'accès (routeur), les ordinateurs sur votre réseau auront accès à l'appareil. Pour pouvoir utiliser l'appareil à partir de ces ordinateurs, il vous faudra installer le logiciel MFL-Pro Suite. Les étapes suivantes vont vous guider pour la configuration et l'installation.

Afin d'obtenir les meilleurs résultats lors de l'impression normale de documents, placez l'appareil Brother le plus près possible du point d'accès réseau (routeur) en réduisant au minimum les obstacles. De gros objets et des murs entre les deux appareils ainsi que les interférences d'autres périphériques électroniques peuvent affecter la vitesse de transfert de données de vos documents.

C'est pourquoi la connexion sans fil peut ne pas être la meilleure méthode de connexion pour tous les types de documents et d'applications. Si vous imprimez de grands fichiers, comme des photos ou des documents à plusieurs pages comportant à la fois du texte et de grands graphiques, il vaudrait peut-être mieux choisir l'Ethernet câblé pour un transfert de données plus rapide, ou un câble USB pour le débit le plus rapide.

### **Important**

**Les instructions suivantes offrent deux méthodes pour installer votre appareil Brother dans un environnement de réseau sans fil. Les deux méthodes sont pour le mode infrastructure à l'aide d'un routeur ou point d'accès sans fil qui utilise le DHCP pour assigner des adresses IP. Si votre routeur/point d'accès sans fil prend en charge SecureEasySetup™, suivez les étapes à la [page 15](#page-16-1)**  *[Utilisation du logiciel SecureEasySetup™ pour configurer l'appareil pour un réseau sans fil](#page-16-1)***. Si votre routeur/point d'accès ne prend pas en charge SecureEasySetup™, suivez les étapes à la [page 17](#page-18-1)** *[Avec](#page-18-1)  [Setup Wizard à partir du menu LAN du panneau de commande pour configurer le réseau sans fil](#page-18-1)***. Pour utiliser votre appareil dans un autre environnement sans fil, vous trouverez des instructions dans le Guide de l'utilisation en réseau sur le CD-ROM.**

Vous pouvez afficher le Guide de l'utilisateur réseau en suivant les instructions ci-dessous.

- 1 Mettez votre PC sous tension. Insérez le CD-ROM de Brother dans votre lecteur CD-ROM.
- 2 Si l'écran du nom du modèle apparaît, cliquez sur le nom de votre modèle.
- 3 Si l'écran des langues apparaît, cliquez sur la langue de votre choix. Le menu principal du CD-ROM s'affiche.
- 4 Cliquez sur **Guide de l'utilisateur**.
- 5 Cliquez sur **Guide utilisateur réseau**.

# **Installation des pilotes et logiciels Étape 2 Windows®**

### **Confirmation de votre environnement réseau**

Le processus de configuration peut différer en fonction de l'environnement de votre réseau.

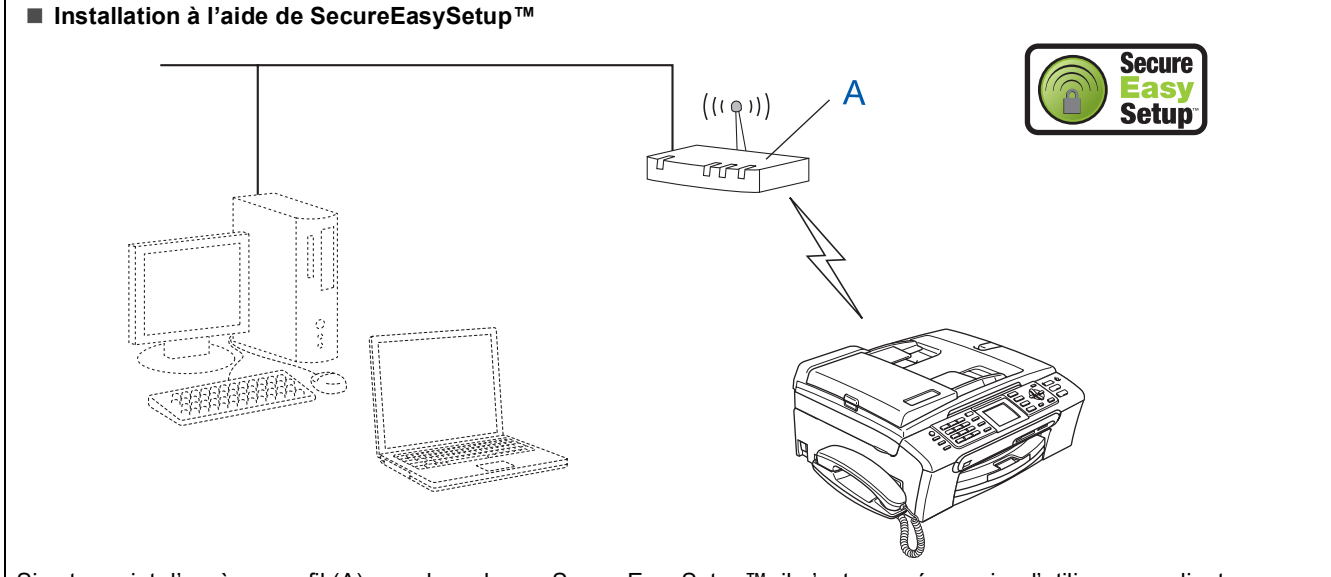

Si votre point d'accès sans fil (A) prend en charge SecureEasySetup™, il n'est pas nécessaire d'utiliser un ordinateur pour configurer l'appareil. Le point d'accès (routeur) et votre appareil peuvent négocier automatiquement à l'aide du procédé SecureEasySetup™.

Pour les instructions, passez à la [page 15](#page-16-1).

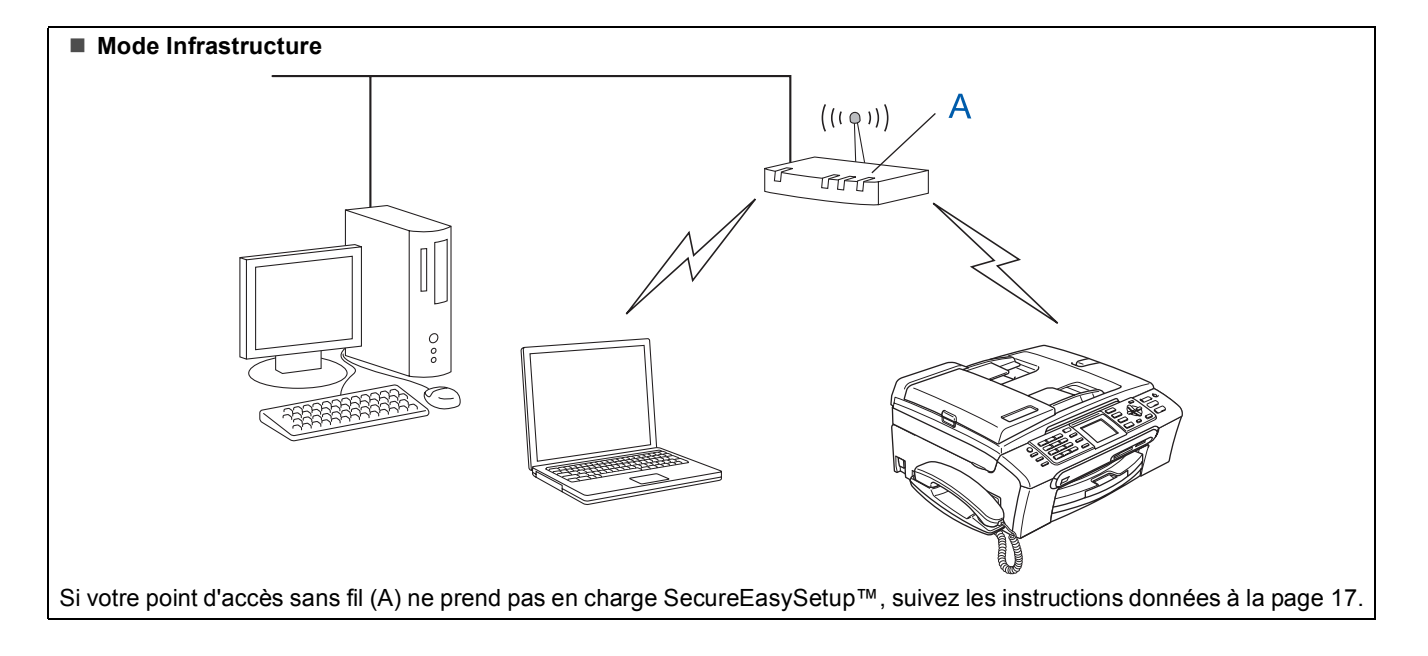

### <span id="page-16-1"></span><span id="page-16-0"></span>**Utilisation du logiciel SecureEasySetup™ pour configurer l'appareil pour un réseau sans fil**

### **Important**

**Assurez-vous d'avoir bien suivi les instructions données à l'ETAPE 1 Configuration de l'appareil du Guide d'installation rapide.**

Le logiciel SecureEasySetup™ permet de configurer le réseau plus facilement que la configuration manuelle. En appuyant sur un bouton sur le routeur ou point d'accès sans fil, vous pouvez terminer la configuration et sécuriser le réseau sans fil. Votre routeur ou point d'accès doit également prendre en charge SecureEasySetup™. Consultez le Guide de l'utilisateur de votre routeur ou point d'accès réseau sans fil pour savoir comment configurer l'appareil pour un réseau sans fil. Si votre routeur ou point d'accès sans fil ne prend pas en charge SecureEasySetup™, passez à la [17](#page-18-1) pour les instructions d'installation.

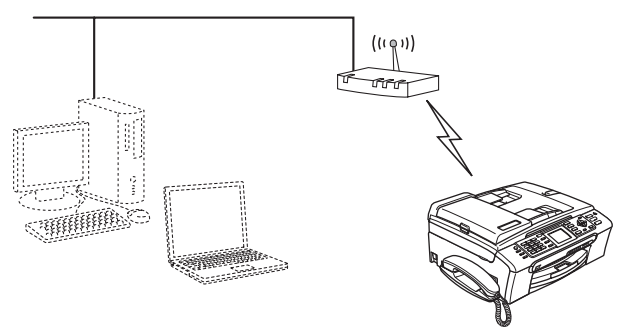

### **Remarque**

*Les routeurs ou points d'accès qui prennent en charge SecureEasySetup™ ont le symbole SecureEasySetup™ comme indiqué ci-dessous.*

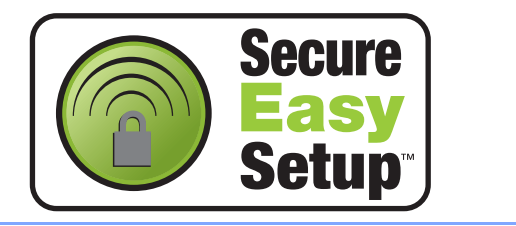

Mettez l'appareil sous tension en branchant le cordon d'alimentation.

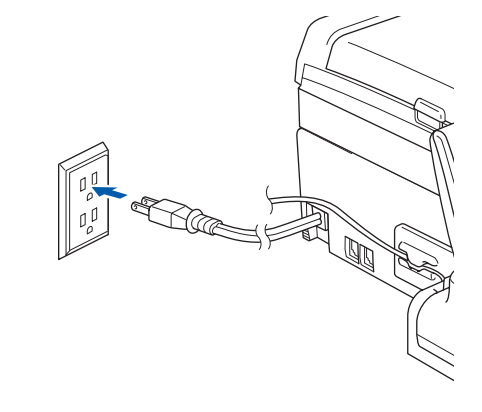

**Mauvaise configuration**

**Si vous avez configuré précédemment les réglages sans fil de l'appareil, vous devez réinitialiser les réglages réseau (LAN) avant que vous puissiez configurer de nouveau les réglages sans fil. Sur l**'**appareil, appuyez sur Menu.** Appuyez sur ▲ ou sur ▼ pour sélectionner **Réseau et appuyez sur OK.** Appuyez sur ▲ ou sur ▼ pour sélectionner **Réglage usine et appuyez sur OK. Appuyez 1 deux fois pour Oui valider le changement.**

- <span id="page-16-2"></span>2 Placez l'appareil Brother à proximité du routeur ou point d'accès SecureEasySetup™ (moins de 5 m/16 pieds).
- $3$  Appuyez sur le bouton SecureEasySetup™ du routeur sans fil ou du point d'accès. Pour plus d'instructions, consultez le Guide de l'utilisateur du routeur sans fil ou du point d'accès.

4 Sur l'appareil, appuyez sur **Menu**. Appuyez sur  $\triangle$  ou sur  $\nabla$  pour sélectionner Réseau et appuyez sur **OK**. Appuyez sur  $\triangle$  ou sur  $\nabla$  pour sélectionner I/F Réseau et appuyez sur **OK**. Appuyez sur  $\triangle$  ou sur  $\nabla$  pour sélectionner WLAN et appuyez sur **OK**. L'interface réseau câblée sera inactive avec ce réglage.

# **Installation des pilotes et logiciels Étape 2 Windows®**

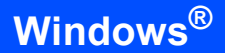

5 Lorsque le menu LAN est disponible, appuyez sur **Menu**.

Appuyez sur  $\triangle$  ou sur  $\nabla$  pour sélectionner Réseau et appuyez sur **OK**. Appuyez sur  $\triangle$  ou sur  $\nabla$  pour sélectionner Config. WLAN et appuyez sur **OK**. Appuyez sur  $\blacktriangle$  ou sur  $\nabla$  pour sélectionner SecureEasySetup et appuyez sur **OK**.

6 L'état de connexion réseau sans fil à l'aide du logiciel SecureEasySetup™ s'affichera : Connecter WLAN, Connecté ou Erreur connexion.

> Connecter WLAN s'affiche lorsque le serveur d'impression essaye de se connecter au routeur ou point d'accès. Attendez jusqu'à ce que Connecté ou Erreur connexion soit affiché.

Connecté s'affiche lorsque le serveur d'impression s'est connecté avec succès au routeur ou point d'accès. Vous pouvez maintenant utiliser l'appareil sur un réseau sans fil.

Erreur connexion s'affiche quand le serveur d'impression ne s'est pas connecté avec succès à votre routeur ou point d'accès. Essayez de nouveau à partir de l'étape [2](#page-16-2). Si le même message s'affiche de nouveau, réinitialisez le serveur d'impression aux réglages par défaut du fabricant et essayez de nouveau. (Voir *[Rétablissement des](#page-25-1)  [configurations réseau par défaut du](#page-25-1)  fabricant* [à la page 24.](#page-25-1))

 $OKI$ 

**La configuration sans fil est maintenant terminée. Un indicateur à 4 niveaux en bas sur l**'**écran ACL de l**'**appareil affiche la puissance du signal du réseau sans fil de votre point d**'**accès ou routeur. Pour installer MFL**-**Pro Suite, continuez avec l**'**étape** [12](#page-20-0) **à la [page 19.](#page-20-0)**

### <span id="page-18-1"></span><span id="page-18-0"></span>**Avec Setup Wizard à partir du menu LAN du panneau de commande pour configurer le réseau sans fil**

### **Important**

**Assurez-vous d'avoir bien suivi les instructions données à l'ETAPE 1 Configuration de l'appareil du Guide d'installation rapide.**

Ces instructions servent à installer votre appareil Brother dans un environnement de réseau sans fil typique de petit bureau ou à domicile en mode infrastructure à l'aide d'un routeur ou point d'accès sans fil qui utilise le DHCP pour assigner des adresses IP.

Si vous souhaitez configurer votre appareil dans un autre environnement sans fil, vous trouverez des instructions dans le Guide de l'utilisateur - Réseau sur le CD-ROM.

Vous pouvez afficher le Guide de l'utilisateur – Réseau en suivant les instructions ci-dessous.

- 1 Mettez votre PC sous tension. Insérez le CD-ROM de Brother portant l'indication Windows Vista™ dans votre lecteur CD-ROM.
- 2 Si l'écran du nom du modèle apparaît, cliquez sur le nom de votre modèle.
- 3 Si l'écran des langues apparaît, cliquez sur la langue de votre choix. Le menu principal du CD-ROM s'affichera.
- 4 Cliquez sur **Guide de l'utilisateur**.
- 5 Cliquez sur **Guide de l'utilisateur réseau**.

## *A* Remarque

*Si la fenêtre n'apparaît pas, utilisez l'Explorateur Windows® pour exécuter le programme setup.exe à partir du répertoire racine du CD-ROM fourni par Brother.*

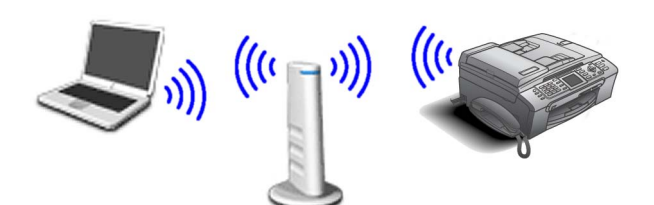

#### **Avant de commencer, vous devez connaître le réglage de votre réseau sans fil.**

<span id="page-18-2"></span>1 Notez les réglages réseau sans fil du point d'accès ou du routeur sans fil. **SSID** (ID de réglage de service ou nom de réseau)

**Touche WEP** (au besoin)

\_\_\_\_\_\_\_\_\_\_\_\_\_\_\_\_\_\_\_\_\_\_\_\_\_

 $\overline{\phantom{a}}$  , where  $\overline{\phantom{a}}$  , where  $\overline{\phantom{a}}$  , where  $\overline{\phantom{a}}$ 

 $\overline{\phantom{a}}$  , which is a set of the set of the set of the set of the set of the set of the set of the set of the set of the set of the set of the set of the set of the set of the set of the set of the set of the set of th

**WPA/WPA2-PSK (TKIP ou AES)** (au besoin)

*La touche WEP est pour les réseaux chiffrés 64 bits ou les réseaux chiffrés 128 bits et peut contenir des chiffres et des caractères. Si vous ne connaissez pas cette information, veuillez consulter la documentation fournie avec le point d'accès ou le routeur sans fil. Cette touche est une valeur de 64 ou 128 bits qui doit être entrée au format ASCII ou hexadécimal.*

#### *Par exemple :*

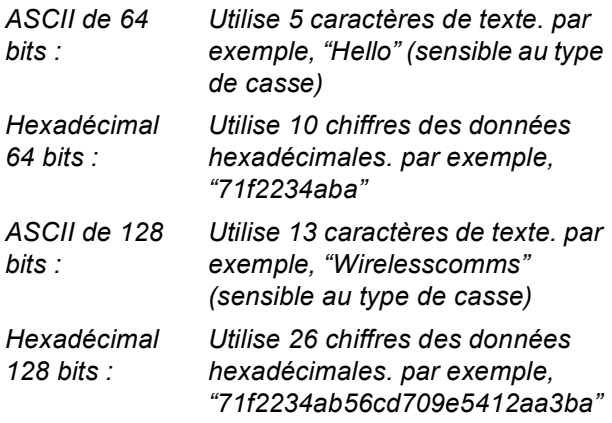

WPA/WPA2-PSK active une touche Wi-Fi® prépartagée à accès protégé qui permet à l'appareil sans fil de Brother de s'associer à des points d'accès à l'aide du chiffrage TKIP ou AES (WPA-Personal). WPA/WPA2-PSK (TKIP ou AES) utilise une touche prépartagée (PSK) dont la longueur est comprise entre 8 et 63 caractères maximum.

*Pour plus de détails, voir le Guide de l'utilisateur réseau*.

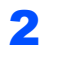

2 Mettez l'appareil sous tension en branchant le cordon d'alimentation.

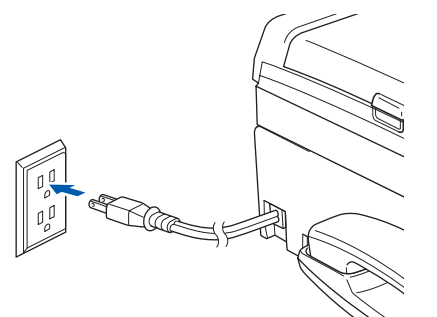

### **Mauvaise configuration**

**Si vous avez configuré précédemment les réglages sans fil de l'appareil, vous devez réinitialiser les réglages réseau (LAN) avant que vous puissiez configurer de nouveau les réglages sans fil.**

**Sur l'appareil, appuyez sur Menu. Appuyez sur a ou sur b pour Réseau et appuyez sur OK.**

**Appuyez sur a ou sur b pour sélectionner Réglage usine et appuyez sur OK. Appuyez 1 deux fois pour Oui valider le changement.**

3 Sur l'appareil, appuyez sur **Menu**. Appuyez sur  $\blacktriangle$  ou sur  $\nabla$  pour sélectionner Réseau et appuyez sur **OK**. Appuyez sur  $\triangle$  ou sur  $\nabla$  pour sélectionner I/F Réseau et appuyez sur **OK**. Appuyez sur  $\triangle$  ou sur  $\nabla$  pour sélectionner WLAN et appuyez sur **OK**. L'interface réseau câblée sera inactive avec ce réglage.

<span id="page-19-3"></span>4 Lorsque le menu LAN est disponible, appuyez sur **Menu**. Appuyez sur  $\triangle$  ou sur  $\nabla$  pour sélectionner Réseau et appuyez sur **OK**.

Appuyez sur  $\blacktriangle$  ou sur  $\nabla$  pour sélectionner Config. WLAN et appuyez sur **OK**. Appuyez sur  $\blacktriangle$  ou sur  $\nabla$  pour sélectionner Assist config. et appuyez sur **OK**. Ceci démarrera l'assistant de configuration sans fil.

5 L'appareil recherchera alors les SSID disponibles. Si une liste des SSID s'affiche, utilisez les touches ▲ ou ▼ pour sélectionner le SSID que vous avez noté à l'étape [1](#page-18-2), puis appuyez sur **OK**. Passez à l'étape [8](#page-19-0).

### **Remarque**

*Veuillez attendre quelques secondes jusqu'à ce que la liste des SSID disponibles s'affiche.*

Si le point d'accès a été configuré pour ne pas diffuser le SSID, vous devrez ajouter manuellement le nom du SSID. Passez à l'étape [6](#page-19-1).

<span id="page-19-1"></span> $\overline{6}$  Sélectionnez <Nouveau SSID> à l'aide de  $\blacktriangle$ ou ▼ puis appuyez sur OK. Passez à l'étape [7](#page-19-2).

<span id="page-19-2"></span>**7** Entrez le SSID que vous avez noté à l'étape [1](#page-18-2) à l'aide du pavé numérique pour choisir chaque caractère ou numéro. Vous pouvez utiliser les touches  $\leftarrow$  et  $\rightarrow$  pour déplacer le curseur vers la gauche et la droite. Par exemple, pour saisir la lettre a, appuyez une fois sur la touche **2** du pavé numérique. Pour saisir le chiffre 3, appuyez sept fois sur la touche **3** sur le pavé numérique.

Les lettres s'affichent dans l'ordre suivant : lettres minuscules, lettres majuscules, numéros et puis caractères spéciaux. (Pour plus d'informations, consultez la section *[Saisie de texte](#page-26-0)* à la page 25.) Appuyez sur **OK** après avoir saisi tous les caractères.

<span id="page-19-0"></span>8 Appuyez sur  $\blacktriangle$  ou sur  $\nabla$  pour sélectionner Infrastructure, puis appuyez sur **OK**. Utilisez les touches **▲**, ▼ et OK pour choisir l'une des options suivantes : Si votre réseau est configuré pour Authenticité et Chiffrage, il faudra que les paramètres utilisés correspondent à votre réseau.

> **Sans authenticité ni chiffrage :** Sélectionnez Système ouvert, appuyez sur **OK** puis sélectionnez Aucun pour Cryptage et appuyez sur **OK**. Puis appuyez sur **1** pour Oui pour appliquer vos paramètres. Passez à l'étape [11](#page-20-1).

> **Sans authenticité avec chiffrage WEP :** Sélectionnez Système ouvert, appuyez sur **OK** puis utilisez  $\triangle$  ou  $\nabla$  pour sélectionner WEP pour Cryptage et appuyez sur **OK**. Passez à l'étape [9](#page-20-2).

**Authenticité avec chiffrage WEP :** Sélectionnez Touche partagée, puis

appuyez sur **OK**. Passez à l'étape [9](#page-20-2).

**Authenticité avec chiffrage WPA/WPA2-PSK (TKIP ou AES) :** Sélectionnez WPA/WPA2-PSK, puis appuyez sur **OK**. Passez à l'étape [10](#page-20-3).

# **Installation des pilotes et logiciels**

<span id="page-20-2"></span>9 Sélectionnez la touche numérique concernée et appuyez sur **OK**. Saisissez la touche WEP que vous avez notée à l'étape [1](#page-18-2) à l'aide du pavé numérique pour choisir chaque caractère ou numéro. Vous pouvez utiliser les touches et pour déplacer le curseur vers la gauche et la droite. Par exemple, pour saisir la lettre a, appuyez une fois sur la touche **2** du pavé numérique. Pour saisir le chiffre 3, appuyez sept fois sur la touche **3** sur le pavé numérique.

> Les lettres s'affichent dans l'ordre suivant : lettres minuscules, lettres majuscules, numéros et puis caractères spéciaux. (Pour plus d'informations, consultez la section *[Saisie de texte](#page-26-0)* à la page 25.)

Appuyez sur **OK** après avoir saisi tous les caractères, puis sélectionnez **1** pour Oui pour appliquer les paramètres. Passez à l'étape [11](#page-20-1).

**La plupart des points d'accès et des routeurs peuvent enregistrer plus d'une touche, mais n'utilisent qu'une à la fois pour l'authenticité et le chiffrage.**

<span id="page-20-3"></span>10 Appuyez sur  $\blacktriangle$  ou sur  $\nabla$  pour sélectionner TKIP ou AES pour Cryptage et appuyez sur **OK**.

> Entrez le mot de passe WPA/WPA2-PSK que vous avez noté à l'étape [1](#page-18-2) en utilisant le pavé numérique pour choisir chaque caractère ou chiffre. Vous pouvez utiliser les touches  $\leftarrow$  et pour déplacer le curseur vers la gauche et la droite. Par exemple, pour saisir la lettre a, appuyez une fois sur la touche **2** du pavé numérique. Pour saisir le chiffre 3, appuyez sept fois sur la touche **3** sur le pavé numérique. Les lettres s'affichent dans l'ordre suivant : lettres minuscules, lettres majuscules, numéros et puis caractères spéciaux. (Pour plus d'informations, consultez la section *[Saisie de texte](#page-26-0)* à la page 25.) Appuyez sur **OK** après avoir saisi tous les caractères, puis sélectionnez **1** pour Oui pour appliquer les paramètres. Passez à l'étape [11](#page-20-1).

<span id="page-20-1"></span>11 Votre appareil essayera à présent de se connecter à votre réseau sans fil en utilisant les informations saisies par vous. Si l'opération est couronnée de succès, Connecté s'affiche brièvement sur l'écran ACL.

*Si la connexion de l'appareil à votre réseau n'est pas couronnée de succès, répétez les étapes de* [4](#page-19-3) *à* [10](#page-20-3) *pour vous assurer que toutes les informations ont été saisies correctement.*

L'appareil obtiendra automatiquement l'information d'adresse TCP/IP correcte à partir de votre point d'accès (routeur) si le DHCP est activé (le DHCP est normalement activé par défaut pour la plupart des routeurs/points d'accès).

*Si DHCP de votre point d'accès n'est pas activé, il vous faudra configurer manuellement l'adresse IP, le masque de sous-réseau et la passerelle de l'appareil en fonction de votre réseau. Voir le Guide de l'utilisateur réseau pour plus de détails.*

**La configuration sans fil est maintenant terminée. Un indicateur à 4 niveaux en bas sur l'écran ACL de l'appareil affiche la puissance du signal du réseau sans fil de votre point d'accès ou routeur. Pour installer MFL-Pro Suite, continuez avec l'étape** [12](#page-20-0)**.**

<span id="page-20-0"></span>12 Allumez votre ordinateur. Vous devez ouvrir la session avec les droits de

> l'administrateur. Fermez toutes les applications en marche avant l'installation de MFL-Pro Suite.

### *A* Remarque

*Avant de commencer l'installation, si vous utilisez un logiciel pare-feu personnel, désactivez-le.*

13 Insérez le CD-ROM fourni dans votre lecteur de CD-ROM. Si l'écran de nom de modèle apparaît, choisissez votre appareil. Si l'écran des langues s'affiche, sélectionnez la langue de votre choix.

14 Le menu principal du CD-ROM s'affiche. Cliquez sur **Installer le logiciel MFL-Pro Suite**.

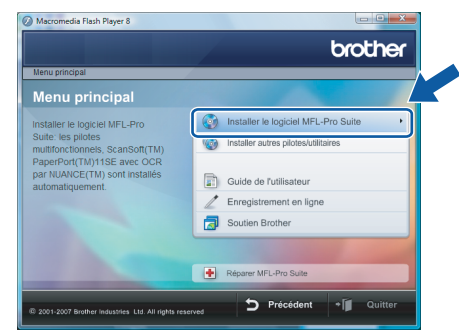

Si cette fenêtre n'apparaît pas, utilisez l'Explorateur Windows® pour exécuter le programme **start.exe** à partir du dossier racine du CD-ROM fourni par Brother.

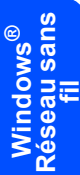

## *A* Remarque

*Lorsque la fenêtre Contrôle de compte d'utilisateur apparaît, cliquez sur Autoriser.*

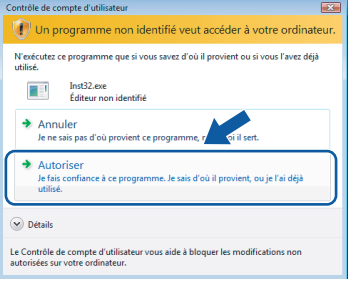

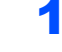

15 Sélectionnez **Connexion réseau sans fil**, puis cliquez sur **Suivant**.

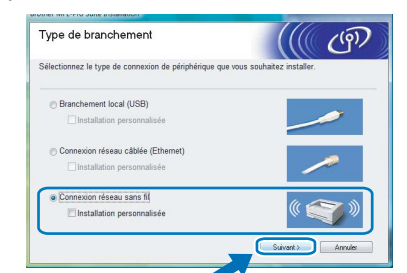

16 Cliquez sur la case cochée **Vérifié et confirmé**, puis cliquez sur **Suivant**.

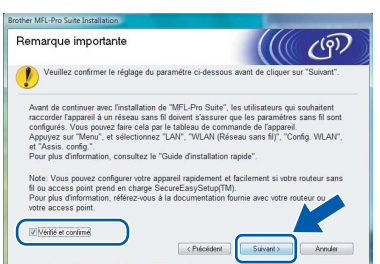

17 Après avoir lu et accepté le **Contrat de licence** ScanSoft® PaperPort® SE, cliquez sur **Oui**.

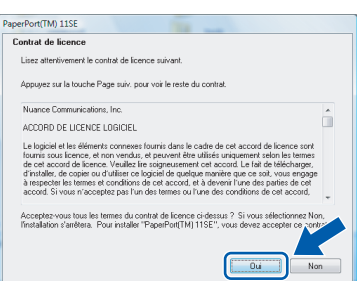

18 L'installation de PaperPort<sup>®</sup> 11SE commencera automatiquement et sera suivie de l'installation du MFL-Pro Suite.

19 Lorsque la fenêtre **Contrat de licence** du logiciel Brother MFL-Pro Suite s'affiche, cliquez sur **Oui** si vous acceptez le contrat de licence de logiciel.

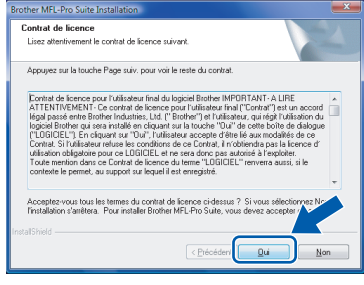

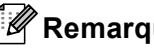

## **Remarque**

*Si l'appareil a été configuré pour votre réseau, sélectionnez votre appareil sur la liste, puis cliquez sur Suivant.*

*Cette fenêtre ne s'affichera pas s'il y a un seul appareil branché à votre réseau. Dans ce cas, il sera sélectionné automatiquement.*

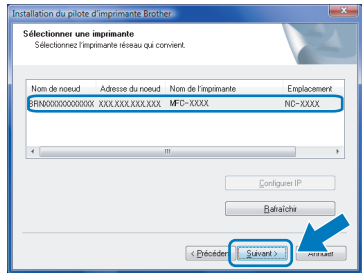

*Si votre appareil affiche APIPA dans le champ Adresse IP, cliquez sur Configuration de l'adresse et entrez une adresse IP pour votre appareil qui soit appropriée pour votre réseau.*

*• Si l'appareil n'a pas encore été configuré pour l'utilisation sur votre réseau, l'écran suivant apparaît.*

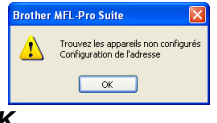

*Cliquez sur OK.*

*La fenêtre Configuration de l'adresse apparaît. Entrez une adresse IP de votre appareil qui soit appropriée pour votre réseau en suivant les instructions affichées à l'écran.*

20 L'installation des pilotes Brother démarre automatiquement. Les écrans d'installation s'affichent les uns après les autres. **Veuillez attendre quelques secondes pour que tous les écrans s'affichent.**

### **Mauvaise configuration**

- **N'essayez PAS d'annuler l'un des écrans pendant cette installation.**
- **Si vos paramètres sans fil échouent, un message d'erreur apparaît pendant l'installation de MFL-Pro Suite et l'installation sera interrompue. Dans ce cas, passez à l'étape** [1](#page-18-2) **et configurez à nouveau la connexion sans fil.**
- 21 Lorsque l'écran de Brother et ScanSoft **Enregistrement en ligne** s'affiche, faites votre sélection et suivez les instructions données à l'écran.

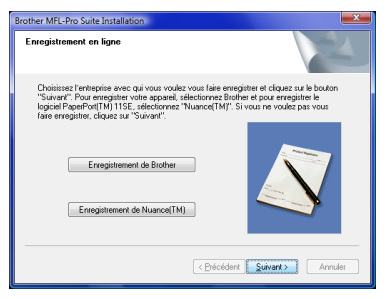

22 Cliquez sur **Terminer** pour relancer votre ordinateur.

(Après le redémarrage de l'ordinateur, vous devez ouvrir la session avec des droits de l'administrateur.)

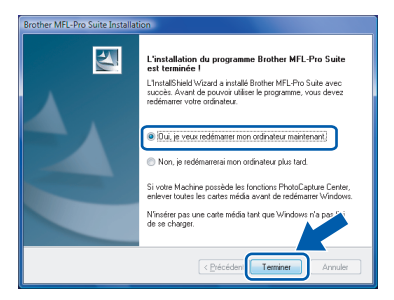

### **Remarque**

*Après le redémarrage de l'ordinateur, le Diagnostic d'installation sera exécuté automatiquement. En cas d'échec de l'installation, la fenêtre des résultats d'installation sera indiquée. Si le diagnostic indique un échec, suivez les instructions données à l'écran ou lisez l'aide en ligne et la foire aux questions dans Démarrer/Tous les programmes* 

*(Programmes)/Brother/MFC-665CW.*

23 Quand vous serez certain de pouvoir imprimer après l'installation, redémarrez votre logiciel pare-feu.

Il se peut que le réglage de pare-feu sur votre PC rejette la connexion réseau nécessaire pour la numérisation réseau et PC-Fax.

- 1 Cliquez sur le bouton **Démarrer**, sur **Panneau de configuration**, **Réseau et Internet**, **Pare-feu Windows** puis cliquez sur **Modifier les paramètres**.
- 2 Lorsque l'écran **Contrôle de compte d'utilisateur** apparaît, effectuez l'une des actions suivantes.
	- Utilisateurs munis des droits d'administrateurs : Cliquez sur **Continuer**.

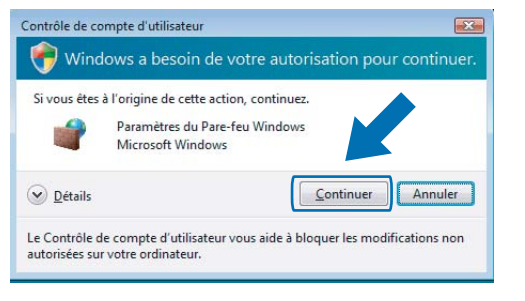

Utilisateurs qui ne sont pas munis des droits d'administrateurs : Entrez le mot de passe d'administrateur, puis cliquez sur **OK**.

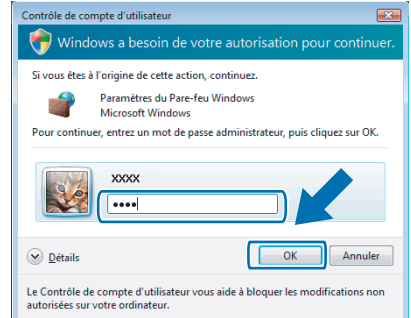

- 3 Vérifiez que le Pare-feu de Windows est sur On dans l'onglet **Général**.
- 4 Cliquez sur l'onglet **Exceptions**.

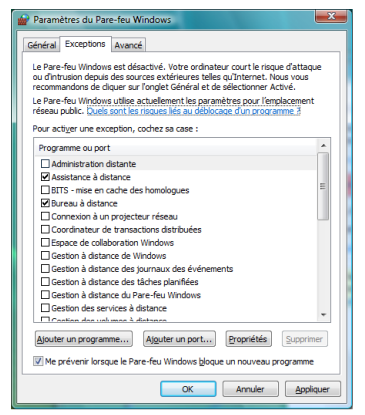

5 Cliquez sur le bouton **Ajouter un port...**.

# **Installation des pilotes et logiciels Étape 2 Windows®**

- 6 Pour ajouter le port **54925** pour la numérisation réseau, saisissez les informations ci-dessous :
	- 1) Dans **Nom** : Entrez une description quelconque, par exemple "Scanner Brother".
	- 2) Dans **Numéro du port** : Entrez "**54925**".
	- 3) Assurez-vous que **UDP** est sélectionné. Ensuite cliquez sur **OK**.

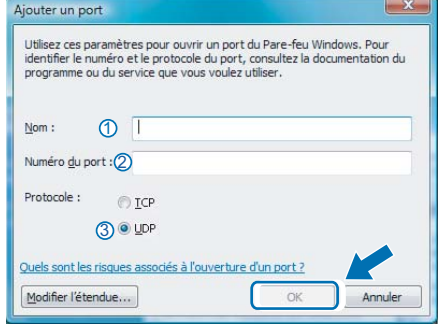

- 7 Cliquez sur le bouton **Ajouter un port...**.
- 8 Pour ajouter le port **54926** pour PC-Fax de réseau, saisissez les informations ci-dessous :
	- 1) Dans **Nom** : Entrez une description quelconque, par exemple "PC-Fx de Brother".
	- 2) Dans **Numéro du port** : Entrez "**54926**".
	- 3) Assurez-vous que **UDP** est sélectionné. Ensuite cliquez sur **OK**.
- 9 Assurez-vous que le nouveau réglage a été ajouté et coché, puis cliquez sur **OK**.
- 10 Si votre connexion réseau présente encore des problèmes de fonctionnement pour la numérisation réseau ou l'impression, cochez la case **Partage de fichiers et d'imprimantes** dans l'onglet Exceptions et cliquez sur **OK**.

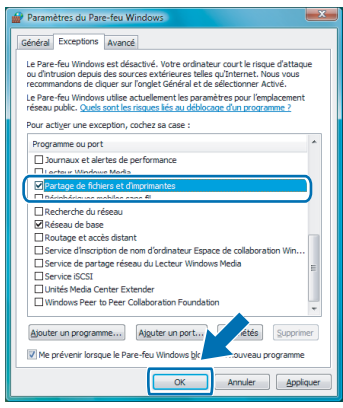

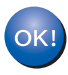

**Le MFL-Pro Suite a été installé complètement.** 

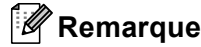

*MFL-Pro Suite comprend le pilote d'imprimante, le pilote de scanner, le ControlCenter3 de Brother et ScanSoft™ PaperPort™ 11SE. ScanSoft™ PaperPort™ 11SE est une application de gestion de documents qui permet de numériser et d'afficher.*

<span id="page-24-1"></span><span id="page-24-0"></span>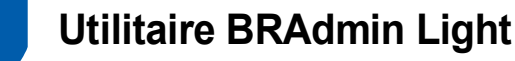

L'utilitaire BRAdmin Light est conçu pour la configuration initiale des périphériques Brother connectés au réseau. Il peut également rechercher les produits Brother sur votre réseau, afficher leur état et configurer les paramètres réseau de base, tels que l'adresse IP.

Pour plus d'informations sur BRAdmin Light, consultez le site Web <http://solutions.brother.com>.

### *A* Remarque

*Si vous avez besoin d'une gestion d'imprimante plus avancée, veuillez utiliser la version la plus récente de l'utilitaire BRAdmin Professional de Brother téléchareagble à partir du site [http://solutions.brother.com.](http://solutions.brother.com)*

### <span id="page-24-2"></span>**Installation de l'utilitaire de configuration BRAdmin Light**

### **Remarque**

*Le mot de passe par défaut pour le serveur d'impression est 'access'. Vous pouvez utiliser BRAdmin Light pour changer ce mot de passe.*

1 Cliquez sur **Installer autres pilotes/utilitaires** sur l'écran de menu.

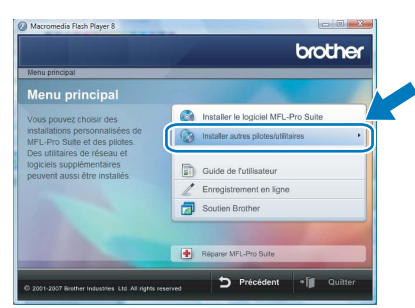

2 Cliquez sur **BRAdmin Light** et suivez les instructions qui s'affichent à l'écran.

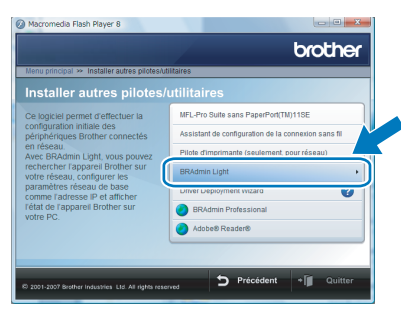

3 Lorsque l'écran **Contrôle de compte d'utilisateur** apparaît, cliquez sur **Autoriser**.

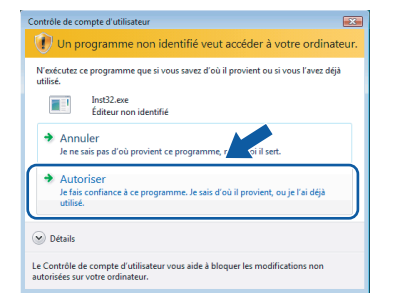

### <span id="page-24-3"></span>**Configuration de votre adresse IP, du masque de sous-réseau et de la passerelle à l'aide de BRAdmin Light**

### **Remarque**

*Si vous avez un serveur DHCP/BOOTP/RARP dans votre réseau, il n'est pas nécessaire d'effectuer l'opération suivante. Puisque le serveur d'impression obtiendra automatiquement sa propre adresse IP.*

<sup>1</sup> Lancez BRAdmin Light. Il cherchera automatiquement les nouveaux périphériques.

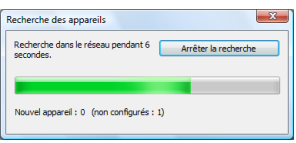

2 Double-cliquez sur le périphérique non configuré.

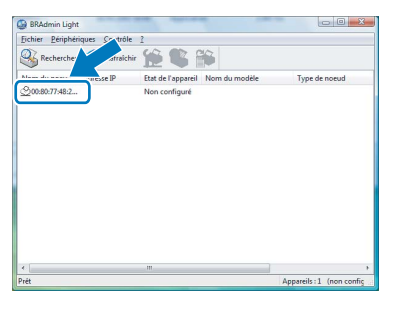

3 Sélectionnez **STATIC** pour le **Méthode d'amorçage**. Saisissez **Adresse IP**, **Masque de sous-réseau** et **Passerelle**, puis cliquez sur **OK**.

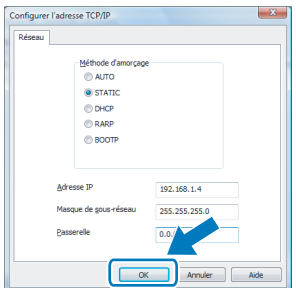

4 Les informations de l'adresse seront enregistrées sur l'appareil.

# **Pour les utilisateurs réseau**

## <span id="page-25-0"></span>**<sup>2</sup> Comment configurer les paramètres réseau de l'appareil pour réseau LAN sans fil ou réseau LAN câblé**

Pour connecter votre appareil Brother à un réseau sans fil ou câblé, il vous faudra configurer l'appareil à partir du panneau de commande de l'appareil en fonction du type de réseau utilisé.

### **Pour réseau sans fil**

Sur votre appareil, appuyez sur **Menu**. Appuyez sur  $\triangle$  ou sur  $\nabla$  pour sélectionner Réseau puis appuyez sur **OK**. Appuyez sur  $\triangle$  ou sur  $\nabla$  pour sélectionner I/F Réseau puis appuyez sur **OK**. Appuyez sur ▲ ou sur ▼ pour sélectionner WLAN puis appuyez sur **OK**. L'interface réseau cablée sera inactive avec ce réglage. Appuyez sur **Arrêt/Sortie**.

Attendez environ une minute pour que le menu LAN soit de nouveau disponible sur l'écran ACL.

### **Pour LAN câblé**

Sur votre appareil, appuyez sur **Menu**. Appuyez sur  $\blacktriangle$  ou sur  $\nabla$  pour sélectionner Réseau puis appuyez sur **OK**. Appuyez sur  $\blacktriangle$  ou sur  $\nabla$  pour sélectionner I/F Réseau puis appuyez sur **OK**. Appuyez sur  $\blacktriangle$  ou sur  $\nabla$  pour sélectionner

LAN câblé puis appuyez sur **OK**.

L'interface réseau sans fil sera inactive avec ce réglage.

Appuyez sur **Arrêt/Sortie**.

## <span id="page-25-1"></span>**<sup>3</sup> Rétablissement des configurations réseau par défaut du fabricant**

Pour rétablir tous les paramètres réseau de serveur interne d'impression/numérisation aux paramètres par défaut du fabricant, suivez les étapes ci-dessous.

- 1 Vérifiez que l'appareil ne fonctionne pas, puis débranchez tous les câbles de l'appareil (sauf le câble d'alimentation).
- 2 Appuyez sur **Menu**.
- **3** Appuyez sur  $\blacktriangle$  ou sur  $\nabla$  pour sélectionner Réseau. Appuyez sur **OK**.

 $\blacktriangle$  Appuyez sur  $\blacktriangle$  ou sur  $\nabla$  pour sélectionner Réglage usine. Appuyez sur **OK**.

- **5** Appuyez sur 1 pour sélectionner Oui.
- 6 Appuyez sur **1** pour sélectionner Redémarrage.
- 7 L'appareil redémarrera. Branchez de nouveau les câbles une fois que c'est fait.

## <span id="page-26-0"></span>**<sup>4</sup> Saisie de texte**

Quand vous programmez certaines sélections de menu, comme le l'ID station, il est possible que vous deviez entrer des données textuelles dans l'appareil. La plupart des touches numériques sont assorties de trois ou de quatre lettres. Les touches pour 0, # et  $\star$  n'ont pas de lettres imprimées car elles sont utilisées pour les caractères spéciaux.

Vous pouvez accéder au caractère voulu en appuyant plusieurs fois sur la touche numérique appropriée. Pour configurer un réseau sans fil

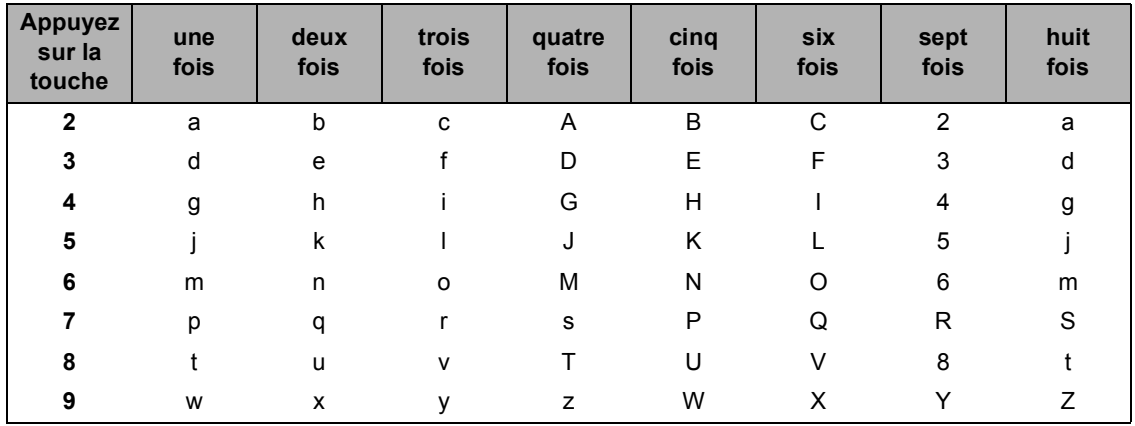

#### **Saisie d'espaces**

Pour insérer un espace dans le numéro de télécopieur, appuyez une fois sur entre les chiffres. Pour insérer un espace dans le nom, appuyez deux fois sur  $\Box$  entre les caractères.

### **Corrections**

Si vous avez saisi une lettre tapée par erreur et souhaitez la corriger, appuyez sur el afin de déplacer le curseur en dessous du premier caractère erroné, puis appuyez sur **Effacer/Retour**. Une fois la suppression terminée, insérez les bons caractères. Vous pouvez aussi reculer et insérer des caractères alphabétiques.

### **Répétition des caractères alphabétiques**

Pour entrer un caractère affecté à la même touche que le caractère précédent, appuyez sur  $\Box$  afin de déplacer le curseur vers la droite avant d'appuyer de nouveau sur la touche en question.

### **Symboles et caractères spéciaux**

Appuyez sur  $\angle$ , sur # ou sur 0 autant de fois que nécessaire jusqu'à ce que le caractère ou symbole désiré apparaisse. Appuyez sur **OK** pour le sélectionner.

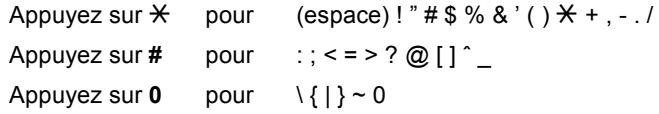

## <span id="page-27-1"></span><span id="page-27-0"></span>**<sup>1</sup> Utilisation de ScanSoft™ PaperPort™ 11SE avec ROC par NUANCE™**

ScanSoft™ PaperPort™ 11SE pour Brother est une application de gestion de documents. Vous pouvez utiliser PaperPort™ 11SE pour afficher des documents numérisés.

PaperPort™ 11SE a un système de classement sophistiqué, mais facile à utiliser qui vous permet d'organiser vos documents de texte et de graphiques. Il vous permet de mélanger ou 'd'empiler' des documents de différénts formats pour l'impression, l'envoi de télécopie ou le classement.

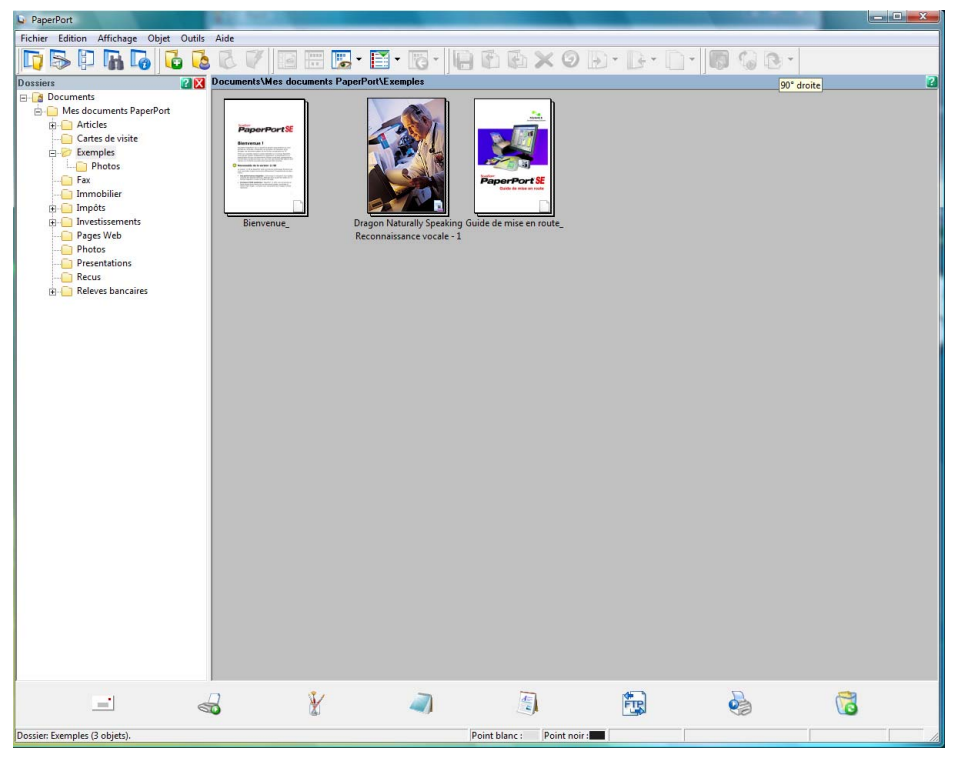

Pour afficher le **ScanSoft™ PaperPort™ 11SE Général** complet, sélectionnez **Aide** à partir de la barre de menu **PaperPort™ 11SE** et cliquez sur **Guide de mise en route**.

Si vous installez MFL-Pro Suite, le ScanSoft™ PaperPort™ 11SE pour Brother est installé automatiquement. Vous pouvez accéder à ScanSoft™ PaperPort™ 11SE à travers le groupe de programme **ScanSoft™ PaperPort™ 11SE** situé dans **Démarrer/Tous les programmes/ScanSoft PaperPort 11SE** sur votre ordinateur.

# <span id="page-28-0"></span>**<sup>2</sup> Exigences de l'ordinateur**

<span id="page-28-2"></span><span id="page-28-1"></span>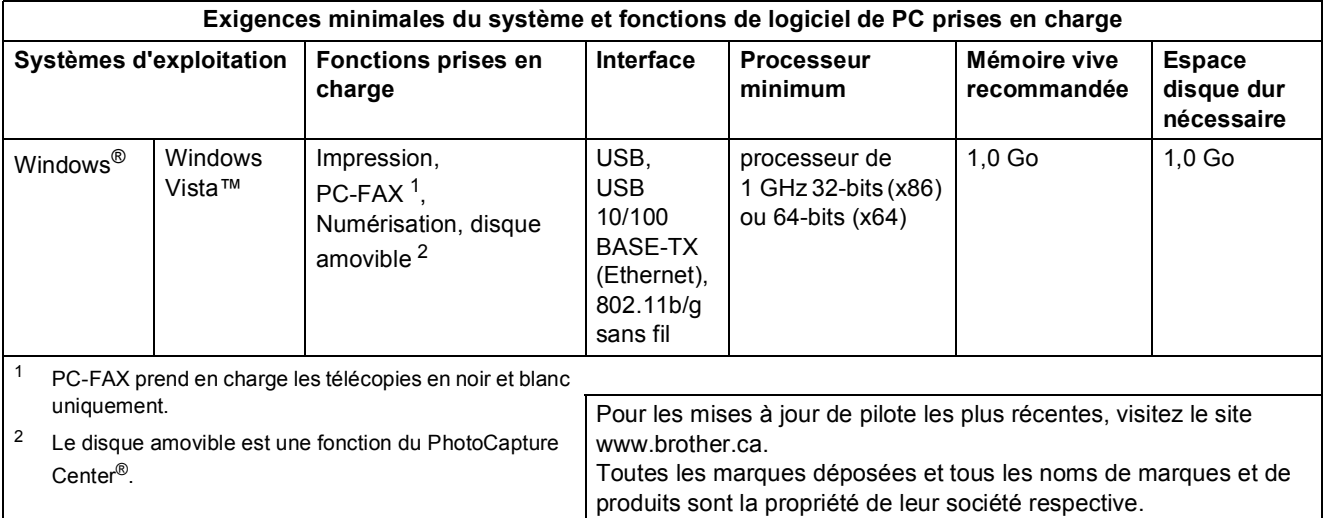

#### **Marques de commerce**

Le logo Brother est une marque déposée des Brother Industries, Ltd.

Microsoft, MS-DOS et Windows sont des marques déposées de Microsoft Corporation aux États-Unis et dans d'autres pays. Windows Vista est une marque déposée ou une marque de commerce de Microsoft Corporation aux États-Unis et/ou dans d'autres pays.

Nuance, le logo Nuance, PaperPort et ScanSoft sont des marques de commerce ou des marques déposées de Nuance Communications, Inc. ou de ses entreprises liées aux États-unis et/ou dans d'autres pays.

Tous les autres termes et noms de marques et de produits mentionnés dans le Guide d'installation de Windows Vista™ sont des marques déposées de leur société respective.

#### **Avis de rédaction et de publication**

Le présent Guide décrivant le produit et ses spécifications les plus récentes a été rédigé et publié sous la supervision des Brother Industries, Ltd.

Le contenu du guide et les caractéristiques du produit peuvent faire l'objet de modifications sans préavis. La société Brother se réserve le droit d'apporter des modifications sans préavis aux caractéristiques et aux informations contenues dans les présentes. Elle ne saurait être tenue responsable de quelque dommage que ce soit (y compris des dommages consécutifs) résultant de la confiance accordée aux informations présentées, y compris, mais sans limitation, aux erreurs typographiques ou autres, par rapport à la publication.

Ce produit est prévu pour une utilisation dans un environnement professionnel.

#### **Droit d'auteur et licence**

© 2007 Brother Industries, Ltd. © 1998-2007 TROY Group, Inc. © 1983-2007 PACIFIC SOFTWORKS INC. Ce produit inclut le logiciel KASAGO TCP/IP développé par Elmic Systems, inc. © 2007 Devicescape Software, Inc. ALL RIGHTS RESERVED.

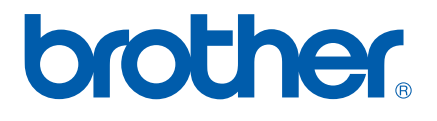

CAN-FRE